TO:EPSON 愛用者

FROM:EPSON 客服中心

主題敘述:雷射複合機 Epson AcuLaser CX16NF 如何從控制面板查看耗材存量。

步驟 1、面板按「▼」鍵,選擇「REPORT/STATUS(報告/狀態)」選項,按「Select(選 擇)」鍵確認。

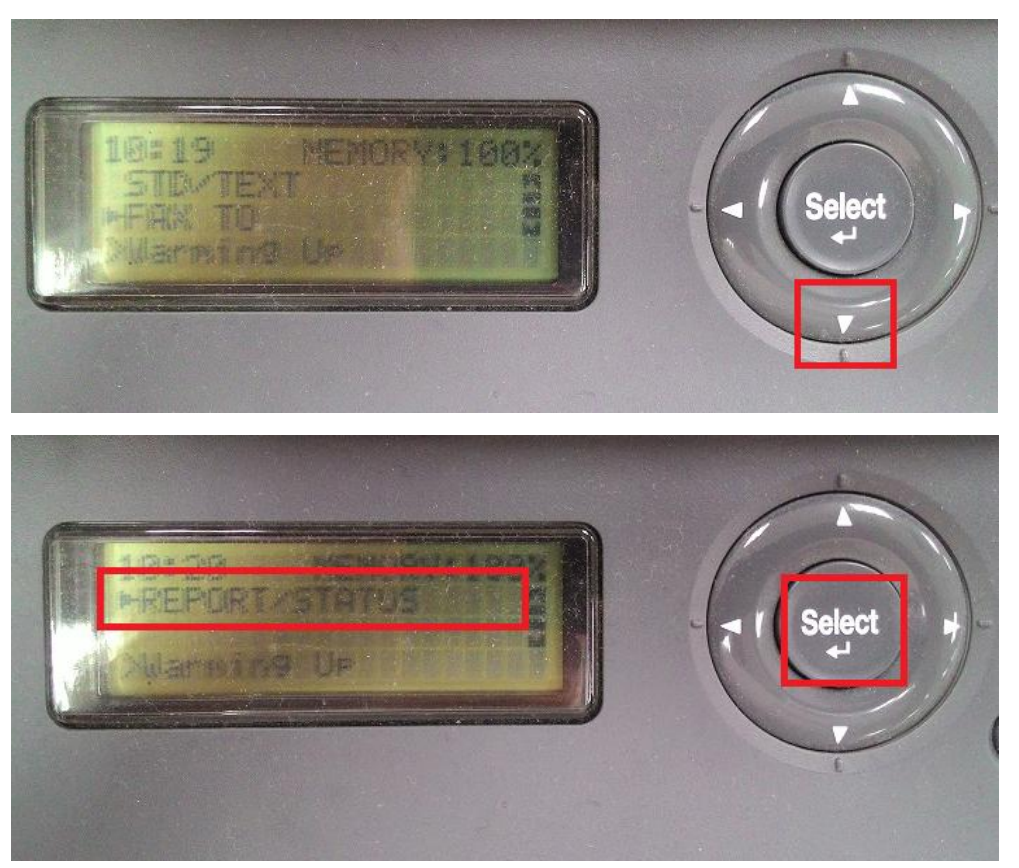

步驟 2、面板上按「▼」鍵,選擇「SUPPLIES STATUS(供應狀態)」選項,按「Select(選 擇)」鍵確認。

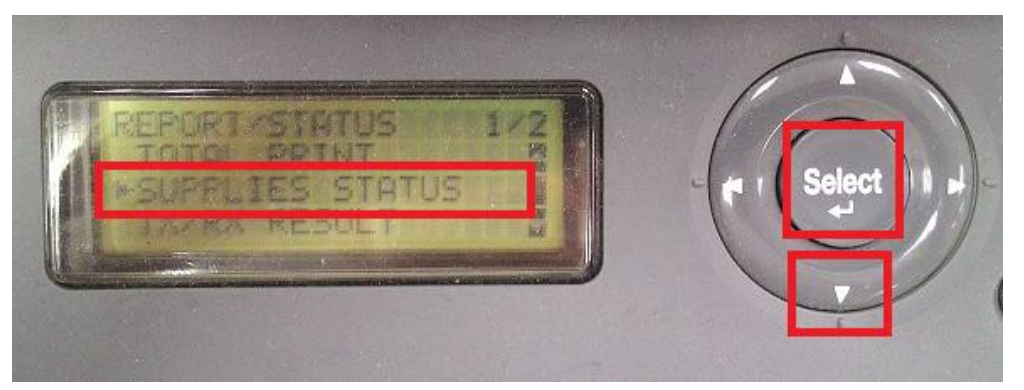

步驟 3、之後透過面板按「▼」鍵會顯示「CMYK 碳粉存量」及「P/U 感光滾筒壽命」, 按「返回」鍵兩次,即可回到主頁面。

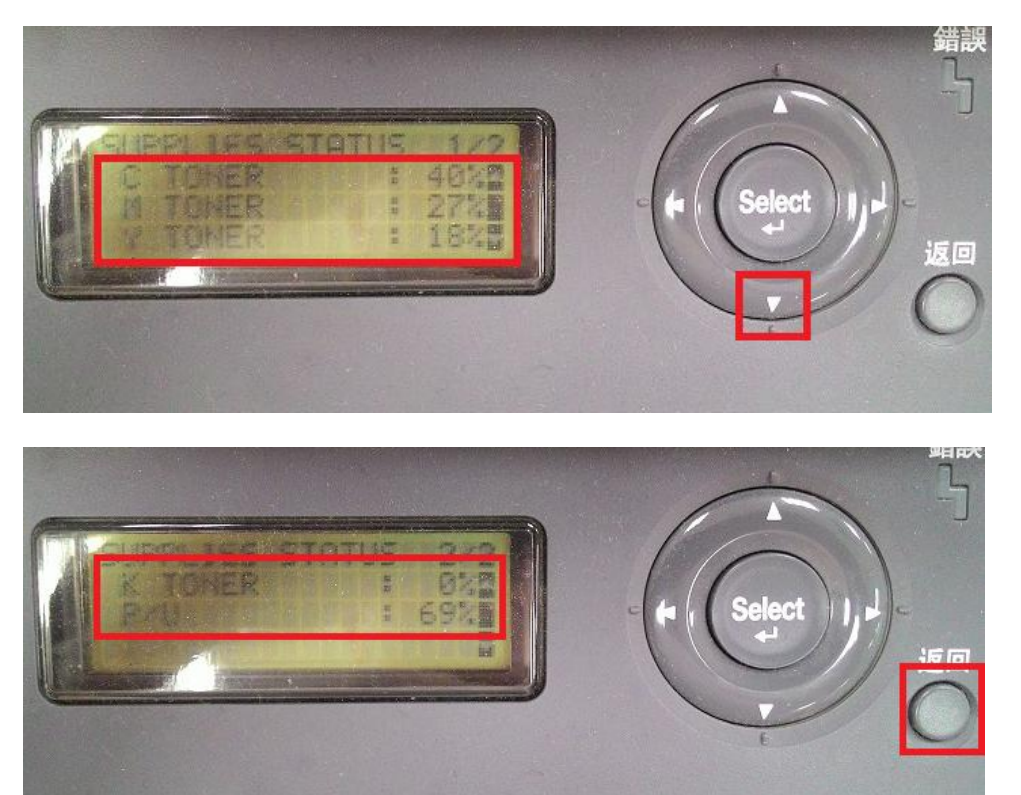